## **Angebot erstellen im Shop**

- 1. Bitte melden Sie sich in Ihrem Kundenkonto an. Das kann im Shop rechts oben unter "Ihr Konto" erfolgen. Sofern Sie noch kein Kundenkonto haben, legen Sie bitte eines an.
- 2. Wählen Sie dann die zu bestellenden Komponenten aus und legen diese in den Warenkorb.
- 3. In der Ansicht des Warenkorbs sehen Sie den Button "Angebot anfragen". Bitte betätigen Sie diesen, wenn Sie mit dem Warenkorb zufrieden sind.

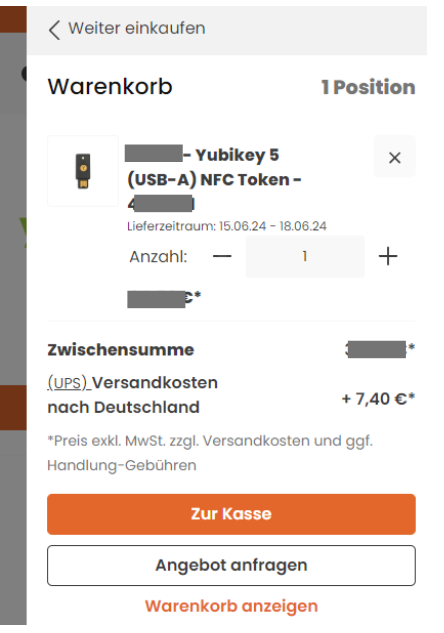

4. Es wird nochmals eine Zusammenfassung erzeugt, die Sie bitte mit "Anfrage senden" bestätigen.

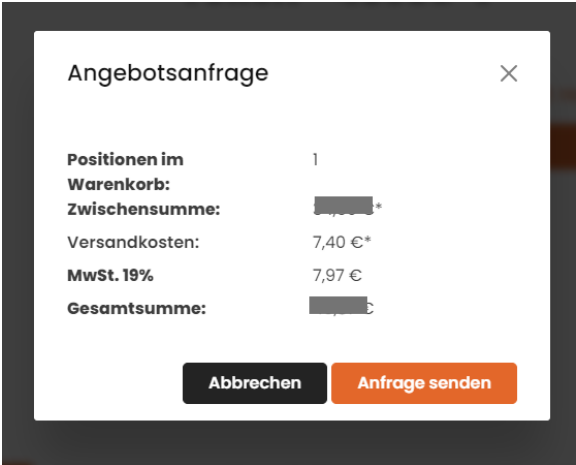

5. Mit Aufruf Ihres Kundenprofils unter "Ihr Profil" klicken Sie bitte "Angebote" an.

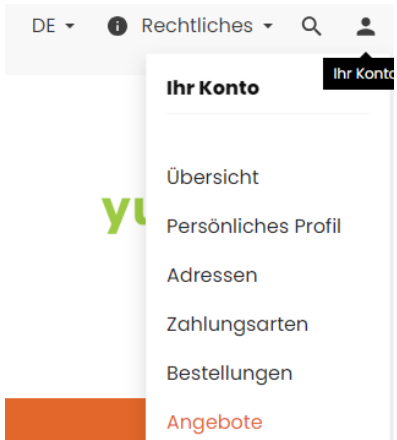

6. Sie sehen nun eine Übersicht aller Angebote, die Sie bei uns angefordert haben. Mit der Auswahl der drei Punkte rechts neben dem Status eines jedes Angebots können Sie nun das entsprechende Angebot herunterladen und dies in Ihren Systemen verarbeiten.

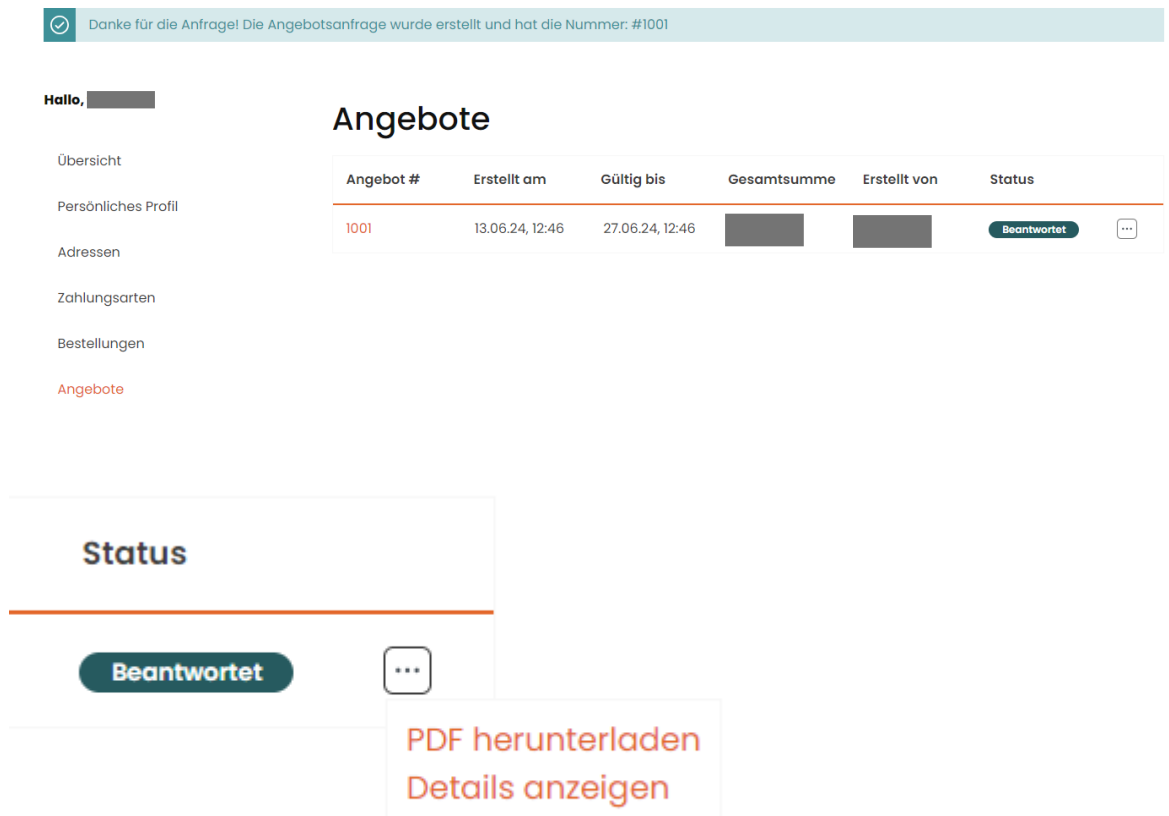

7. Wenn Sie unser Angebot verarbeitet haben und Ihrerseits ein Bestellformular haben oder eine Bestellnummer, dann können Sie in der Übersicht der Angebote die Angebotsnummer direkt anklicken. Damit werden Sie zu dem Warenkorb geführt und können nunmehr eine Bestellung auslösen ("Bestellung aufgeben").

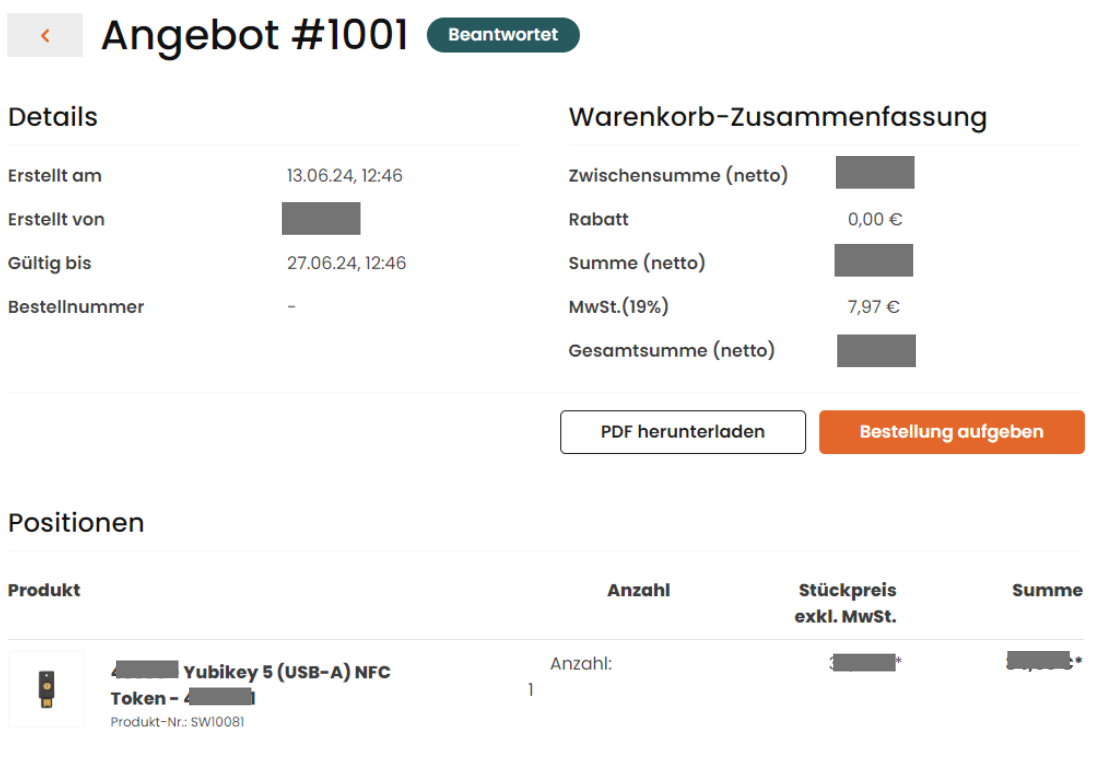

8. Sie gelangen zur gewohnten Bestellabschluss Ansicht.

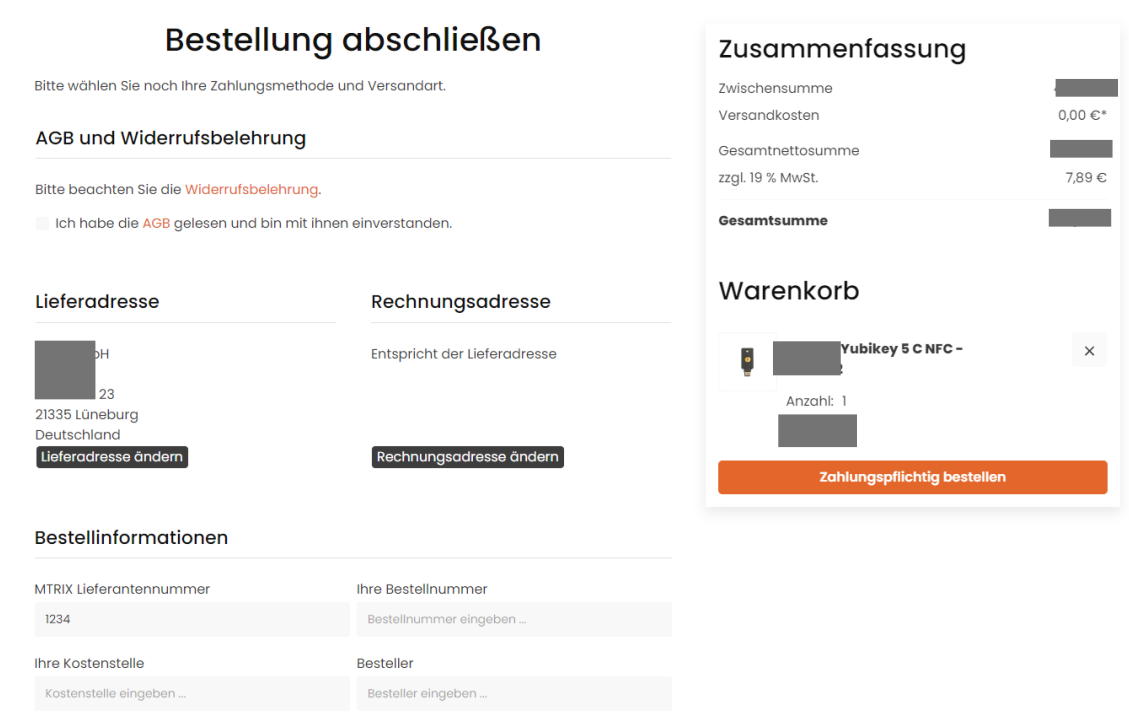

9. Unter Bestellinformationen können Sie nun die MTRIX Lieferantennummer und Ihre Bestellnummer angeben. Beide werden sowohl auf dem Lieferschein als auch auf der Rechnung angezeigt.

Außerdem können Sie in diesem Schritt Ihr Bestellformular hochladen. Dazu klicken Sie auf "Bestelldokument hochladen" und wählen die entsprechende Datei aus.

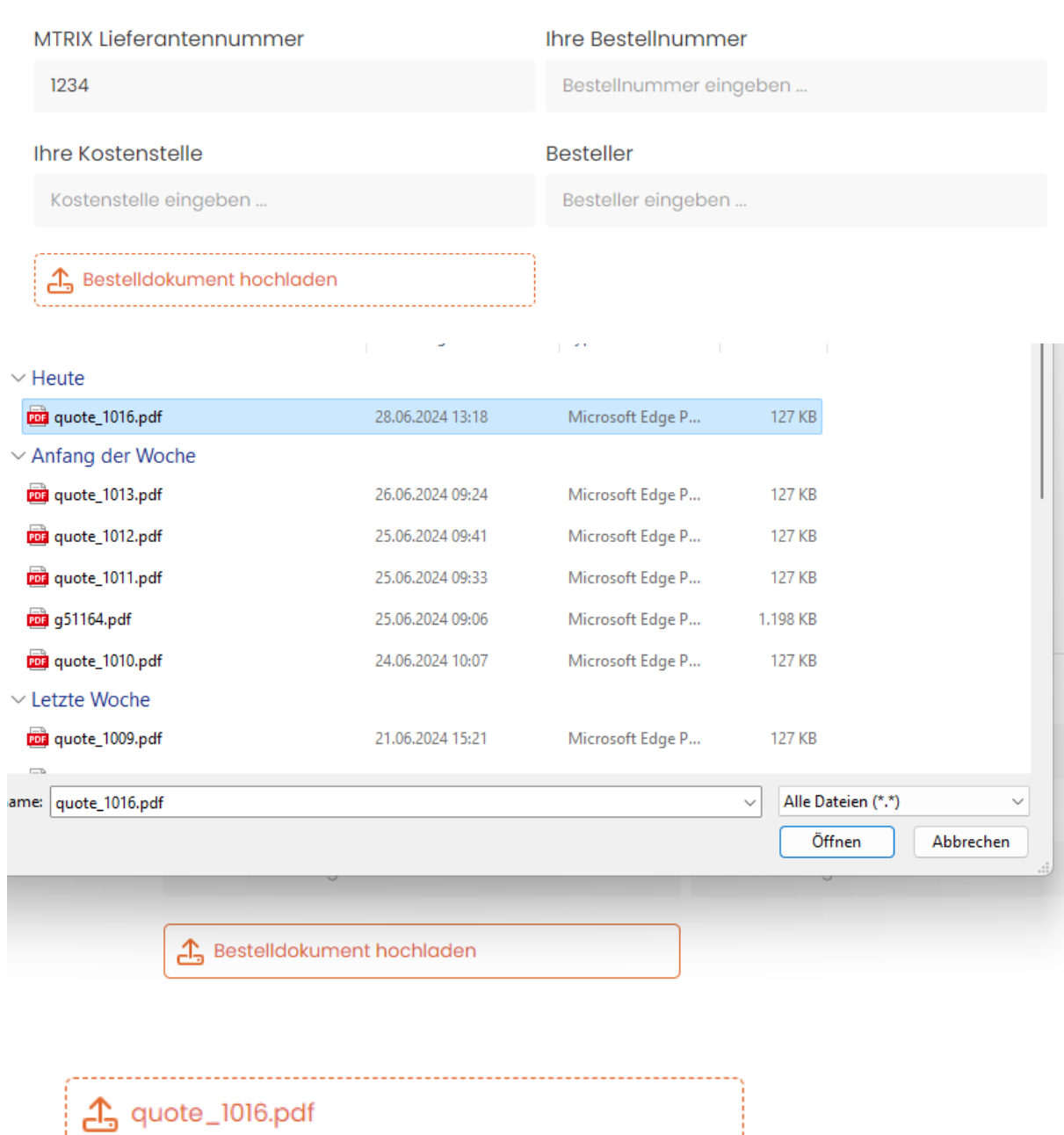

## Bestellinformationen

10. Prüfen Sie Ihre Angaben und klicken auf "Zahlungspflichtig bestellen", um die Bestellung abzuschließen.

11. Sie erhalten eine Bestätigung, dass Ihre Bestellung bei uns eingegangen ist.

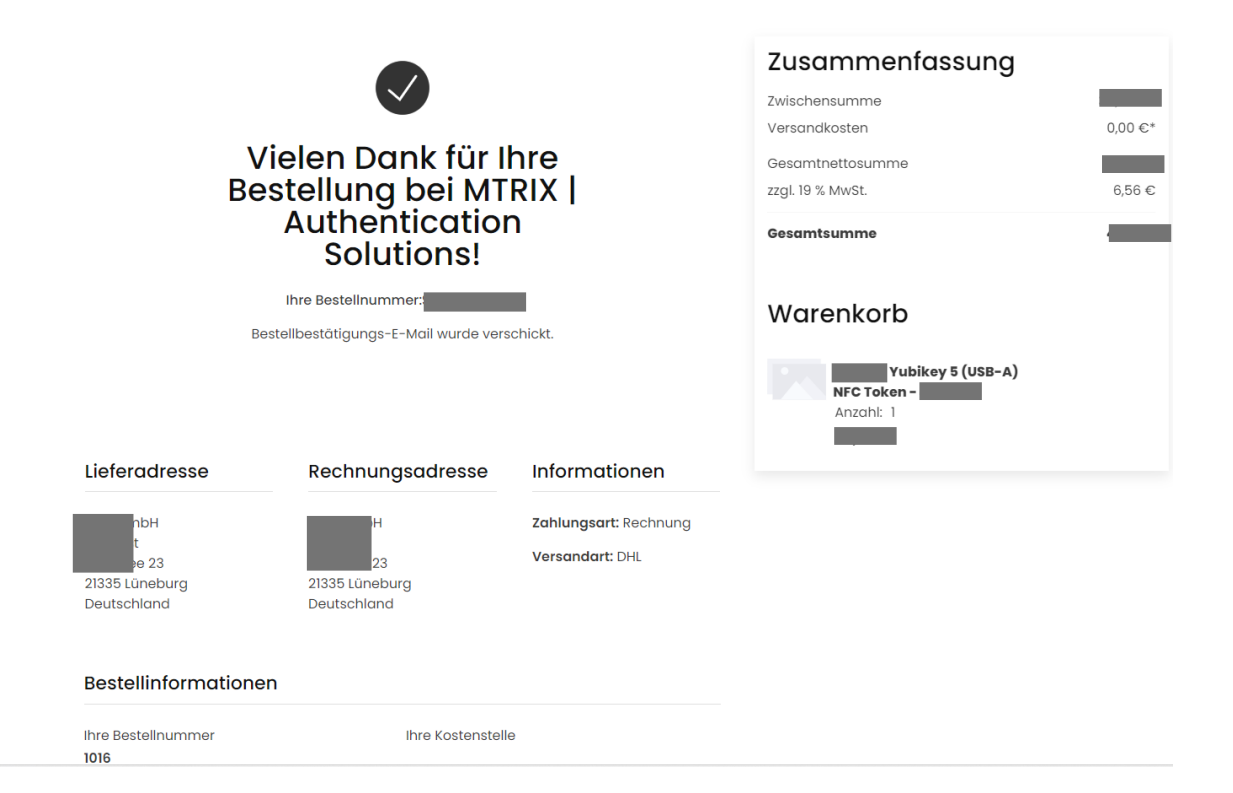